## <span id="page-0-0"></span>**Dell™ Inspiron™ 910 Service-Handbuch**

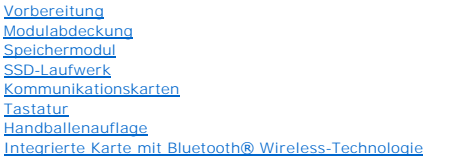

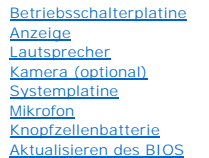

### **Anmerkungen, Hinweise und Vorsichtshinweise**

**ANMERKUNG:** Eine ANMERKUNG macht auf wichtige Informationen aufmerksam, mit denen Sie den Computer besser einsetzen können.

**HINWEIS:** Ein HINWEIS warnt vor möglichen Beschädigungen der Hardware oder Datenverlust und zeigt, wie diese vermieden werden können.

**VORSICHT: Durch VORSICHT werden Sie auf Gefahrenquellen hingewiesen, die materielle Schäden, Verletzungen oder sogar den Tod von Personen zur Folge haben können.** 

### **Irrtümer und technische Änderungen vorbehalten. © 2008 Dell Inc. Alle Rechte vorbehalten.**

Die Vervielfältigung oder Wiedergabe dieser Unterlagen in jeglicher Weise ohne schriftliche Genehmigung von Dell Inc. ist strengstens untersagt.

In diesem Text verwendete Marken: *Dell,* das DELL-Logo und *Inspiron* sind Marken von Dell Inc.; *Bluetooth* ist eine eingetragene Marke von Bluetooth SIG, Inc. und wird von Dell in<br>Lizenz verwendet. *Mincrooft, Windows,* 

Andere in diesem Dokument möglicherweise verwendete Marken und Handelsbezeichnungen ousschieden der einen dere<br>gehören, oder ihrer Produkte. Dell Inc. erhebt keinen Anspruch auf Marken und Handelsbezeichnungen mit Ausnahme

Modell PP39S

August 2008 Rev. A00

#### <span id="page-1-0"></span> **Modulabdeckung Dell™ Inspiron™ 910 Service-Handbuch**

- $\bullet$  Entfernen der Modulabdeckung **Ersetzen der Modulabdeckung**
- 
- VORSICHT: Bevor Sie Arbeiten im Inneren des Computers ausführen, lesen Sie zunächst die im Lieferumfang des Computers enthaltenen<br>Sicherheitshinweise. Zusätzliche Informationen zur bestmöglichen Einhaltung der Sicherheitsr
- VORSICHT: **Führen Sie die folgenden Schritte aus, bevor Sie fortfahren: Schalten Sie den Computer aus, ziehen Sie das Netzteil aus der<br>Steckdose und dem Computer, trennen Sie das Modem vom Wandanschluss und vom Computer un**

0 HINWEIS: Um elektrostatische Entladungen zu vermeiden, erden Sie sich mittels eines Erdungsarmbandes oder durch regelmäßiges Berühren einer<br>nicht lackierten Metallfläche (beispielsweise eines Anschlusses auf der Rückseite

### <span id="page-1-1"></span>**Entfernen der Modulabdeckung**

- 1. Befolgen Sie die Anweisungen unter [Vorbereitung](file:///C:/data/systems/ins910/ge/sm/before.htm#wp1435071).
- 2. Entfernen Sie die zwei Schrauben an der Speichermodulabdeckung.
- 3. Heben Sie die Abdeckung in dem in der Abbildung gezeigten Winkel vom Computer ab.

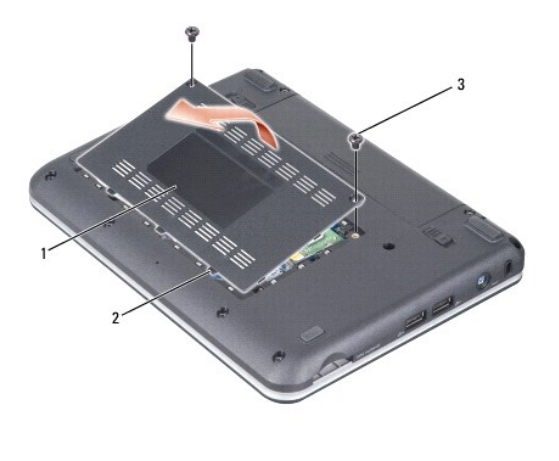

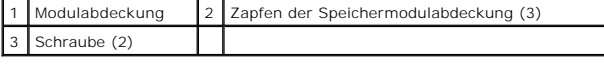

#### <span id="page-1-2"></span>**Ersetzen der Modulabdeckung**

- 1. Richten Sie die Zapfen an der Speichermodulabdeckung mit der Unterseite des Computers aus und bringen Sie die Modulabdeckung mit sanftem Druck wieder an.
- 2. Setzen Sie die zwei Schrauben an der Speichermodulabdeckung ein und ziehen Sie sie fest.
- 3. Schieben Sie den Akku in das Akkufach hinein, bis er einrastet.
- 4. Schieben Sie die Akkuverriegelung in die verriegelte Position.

### <span id="page-2-0"></span> **Vorbereitung**

**Dell™ Inspiron™ 910 Service-Handbuch** 

- [Empfohlene Werkzeuge](#page-2-1)
- [Ausschalten des Computers](#page-2-2)
- [Vor der Arbeit im Innern des Computers](#page-2-3)

Dieser Abschnitt enthält Verfahren für das Entfernen und Installieren von Komponenten von bzw. in Ihrem Computer. Wenn nicht anders angegeben, wird bei<br>jedem Verfahren vorausgesetzt, dass folgende Bedingungen zutreffen:

- 1 Sie haben die Schritte unter [Ausschalten des Computers](#page-2-2) und [Vor der Arbeit im Innern des Computers](#page-2-3) ausgeführt.
- l Sie haben die im Lieferumfang Ihres Computers enthaltenen Sicherheitsinformationen gelesen.
- l Eine Komponente kann ersetzt oder, wenn sie separat erworben wurde, installiert werden, indem der Entfernungsvorgang in umgekehrter Reihenfolge ausgeführt wird.

#### <span id="page-2-1"></span>**Empfohlene Werkzeuge**

Für die in diesem Dokument beschriebenen Verfahren sind ggf. die folgenden Werkzeuge erforderlich:

- l Kleiner Schlitzschraubenzieher
- l Kreuzschlitzschraubenzieher
- l CD mit dem Programm zur Flash-BIOS-Aktualisierung

**ANMERKUNG:** Die CD mit dem Programm zur Flash-BIOS-Aktualisierung beim Austausch der Systemplatine wird nur in bestimmten Ländern mitgeliefert.

### <span id="page-2-2"></span>**Ausschalten des Computers**

Θ **HINWEIS:** Um Datenverlust zu vermeiden, speichern und schließen Sie alle geöffneten Dateien, und beenden Sie alle aktiven Programme, bevor Sie den Computer ausschalten.

- 1. Speichern und schließen Sie alle geöffneten Dateien, und beenden Sie alle geöffneten Programme.
- 2. Fahren Sie das Betriebssystem herunter:

#### *Windows*® *XP*:

Klicken Sie auf **Start**® **Ausschalten**® **Ausschalten**.

*Ubuntu*® *Dell Desktop*:

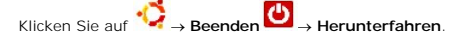

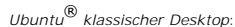

Klicken Sie auf **■ Herunterfahren.** 

3. Stellen Sie sicher, dass der Computer und alle angeschlossenen Geräte ausgeschaltet sind. Wenn der Computer und die angeschlossenen Peripheriegeräte beim Herunterfahren des Betriebssystems nicht automatisch ausgeschaltet werden, halten Sie den Netzschalter so lange gedrückt, bis sich der Computer ausschaltet.

### <span id="page-2-3"></span>**Vor der Arbeit im Innern des Computers**

Die folgenden Sicherheitshinweise schützen den Computer vor möglichen Schäden und dienen der persönlichen Sicherheit des Benutzers.

 $\Lambda$ VORSICHT: Bevor Sie Arbeiten im Inneren des Computers ausführen, lesen Sie zunächst die im Lieferumfang des Computers enthaltenen<br>Sicherheitshinweise. Zusätzliche Informationen zur bestmöglichen Einhaltung der Sicherheitsr

**HINWEIS:** Gehen Sie mit Komponenten und Erweiterungskarten vorsichtig um. Komponenten und Kontakte auf einer Karte dürfen nicht angefasst werden. Berühren Sie eine Karte ausschließlich an den Rändern oder am Montageblech. Fassen Sie Komponenten, wie zum Beispiel einen Prozessor,<br>grundsätzlich an den Kanten und niemals an den Kontaktstiften an.

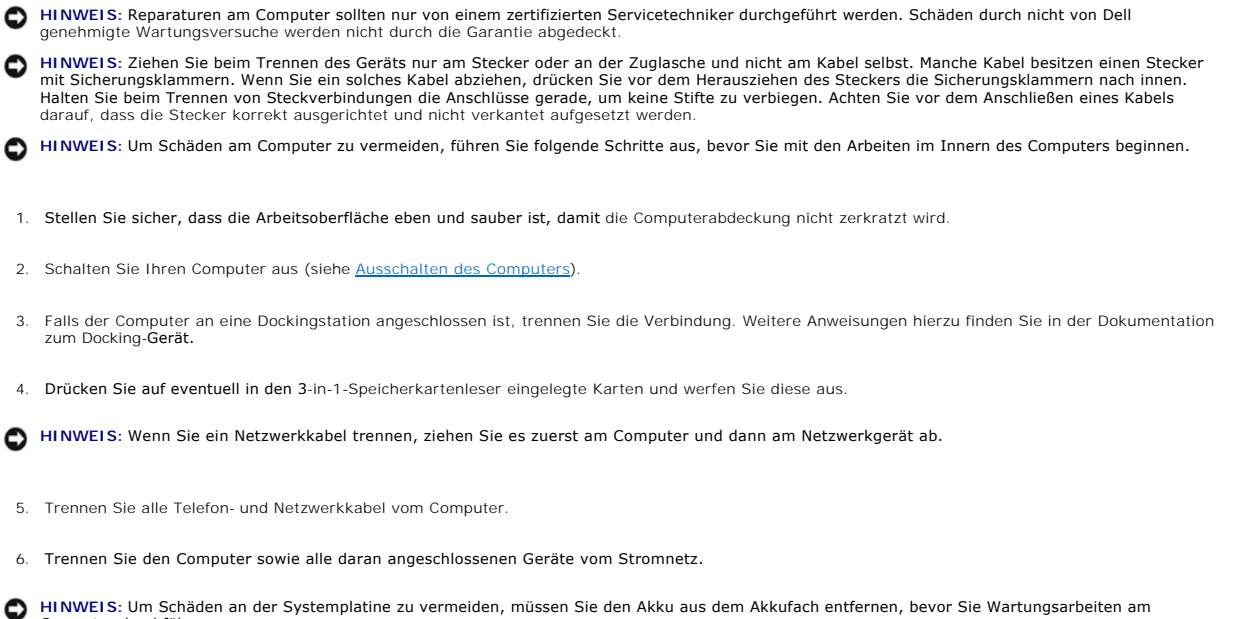

**HINWEIS:** Um Schäden an der Systemplatine zu vermeiden, müssen Sie den Akku aus dem Akkufach entfernen, bevor Sie Wartungsarbeiten am Computer durchführen.

Ο **HINWEIS:** Verwenden Sie ausschließlich Akkus für genau diesen Dell-Computer, um Beschädigungen des Computers zu vermeiden. Verwenden Sie keine Akkus, die für andere Dell-Computer bestimmt sind.

7. Drehen Sie den Computer mit der Unterseite nach oben.

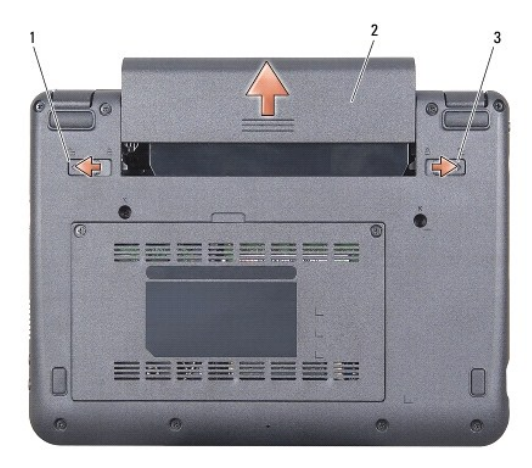

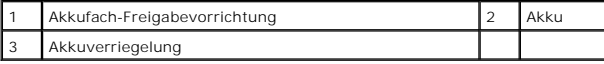

8. Schieben Sie den Riegel der Akkufach-Freigabevorrichtung und der Akkuverriegelung in Richtung der äußeren Kanten.

9. Ziehen Sie den Akku aus dem Akkufach heraus.

10. Drehen Sie den Computer mit der Oberseite nach oben. Öffnen Sie den Bildschirm und drücken Sie den Betriebsschalter, um die Systemplatine zu erden.

#### <span id="page-4-0"></span> **Aktualisieren des BIOS Dell™ Inspiron™ 910 Service-Handbuch**

- [Aktualisieren des BIOS von einer CD](#page-4-1)
- **O** Aktualisieren des BIOS vom SSD-Lau
- [Aktualisieren des BIOS vom SSD-Laufwerk unter Ubuntu](#page-5-0)®

Wenn zum Lieferumfang der neuen Systemplatine eine CD mit einem Programm zur BIOS-Aktualisi**erung gehört, aktualisieren Sie das BIOS von der CD. Ist**<br>keine CD mit einem Programm zur Flash-BIOS-Aktualisi**erung verfügbar, ak** 

ANMERKUNG: Ihr Computer wird möglicherweise mit einem externen optischen Laufwerk ausgeliefert. Verwenden Sie ein externes optisches Laufwerk<br>oder ein externes Speichergerät für die Verfahren, bei denen Discs verwendet wer

### <span id="page-4-1"></span>**Aktualisieren des BIOS von einer CD**

1. Vergewissern Sie sich, dass der Netzadapter angeschlossen und der Hauptakku ordnungsgemäß installiert ist.

**ANMERKUNG:** Falls Sie zum Aktualisieren des BIOS eine CD mit dem Programm zur BIOS-Aktualisierung verwenden, richten Sie den Computer so ein,<br>dass er von einer CD aus startet, bevor Sie die CD einlegen.

ANMERKUNG: Ihr Computer wird möglicherweise mit einem externen optischen Laufwerk ausgeliefert. Verwenden Sie ein externes optisches Laufwerk<br>oder ein externes Speichergerät für die Verfahren, bei denen Discs verwendet wer

2. Legen Sie die CD mit dem Programm zur BIOS-Aktualisierung ein und schalten Sie den Computer erneut ein.

Folgen Sie den Anweisungen auf dem Bildschirm. Der Computer setzt den Startvorgang fort und aktualisiert das neue BIOS. Nach dem Abschluss der<br>Aktualisierung führt der Computer automatisch einen Neustart durch.

- 3. Drücken Sie während des POST-Vorgangs auf <0>, um das System-Setup- Programm aufzurufen.
- 4. Drücken Sie auf <Fn> und <F9>, um den Computer auf seine Standardeinstellungen zurückzusetzen.
- 5. Drücken Sie <Esc> und wählen Sie dann die Option **Save changes and reboot** (Änderungen speichern und neu starten) und drücken Sie die Eingabetaste, um die Konfigurationsänderungen zu speichern.
- 6. Entfernen Sie die CD mit dem Programm zur Flash-BIOS-Aktualisierung aus dem Laufwerk und starten Sie den Computer neu.

# <span id="page-4-2"></span>**Aktualisieren des BIOS vom SSD-Laufwerk unter Windows® XP**

- 1. Vergewissern Sie sich, dass der Netzadapter angeschlossen, der Hauptakku ordnungsgemäß installiert und ein Netzwerkkabel angeschlossen ist.
- 2. Schalten Sie den Computer ein.
- 3. Suchen Sie unter **support.dell.com** nach der neuesten BIOS- Aktualisierungsdatei für Ihren Computer.
- 4. Klicken Sie auf **Download Now** (Jetzt herunterladen), um die Datei herunterzuladen.
- 5. Wenn das Fenster **Export Compliance Disclaimer** (Exportbestimmungen und Haftungsausschluss) angezeigt wird, klicken Sie auf **Yes, I Accept this Agreement** (Ja, ich stimme dieser Vereinbarung zu).

Das Fenster **File Download** (Dateidownload) wird angezeigt.

6. Klicken Sie auf **Save this program to disk** (Dieses Programm auf der Festplatte speichern) und anschließend auf **OK**.

Das Fenster **Save In** (Speichern unter) wird angezeigt.

- 7. Klicken Sie auf den Pfeil nach unten, um das Menü **Save In** (Speichern unter) anzuzeigen und klicken Sie anschließend auf **Desktop** und dann auf **Save** (Speichern).
- 8. Klicken Sie auf **Close** (Schließen), wenn das Fenster **Download Complete** (Download beendet) angezeigt wird.

Das Dateisymbol wird auf Ihrem Desktop angezeigt und trägt denselben Namen wie die heruntergeladene BIOS-Aktualisierungsdatei.

9. Doppelklicken Sie auf das Dateisymbol auf dem Desktop und folgen Sie den Anweisungen auf dem Bildschirm.

# <span id="page-5-0"></span>**Aktualisieren des BIOS vom SSD-Laufwerk unter Ubuntu®**

- 1. Vergewissern Sie sich, dass der Netzadapter angeschlossen und der Hauptakku ordnungsgemäß installiert ist.
- 2. Schalten Sie den Computer ein.

**ANMERKUNG:** Ihr Computer wird möglicherweise mit einem externen optischen Laufwerk ausgeliefert. Verwenden Sie ein externes optisches Laufwerk oder ein externes Speichergerät für die Verfahren, bei denen Discs verwendet werden.

- 3. Klicken Sie auf ® **Places** (Orte)® **Documents** (Dokumente).
- 4. Erstellen Sie einen neuen Ordner mit dem Namen **BIOS**.
- 5. Suchen Sie unter **support.dell.com** nach der neuesten BIOS- Aktualisierungsdatei für Ihren Computer.
- 6. Klicken Sie auf **Download Now** (Jetzt herunterladen), um die Datei herunterzuladen.
- 7. Wenn das Fenster **Export Compliance Disclaimer** (Exportbestimmungen und Haftungsausschluss) angezeigt wird, klicken Sie auf **Yes, I Accept this Agreement** (Ja, ich stimme dieser Vereinbarung zu).

Das Fenster **File Download** (Dateidownload) wird angezeigt.

8. Klicken Sie auf **Save this program to disk** (Dieses Programm auf der Festplatte speichern) und anschließend auf **OK**.

Das Fenster **Save In** (Speichern unter) wird angezeigt.

- 9. Klicken Sie auf den Pfeil nach unten, um das Menü Save In (Speichern unter) anzuzeigen und klicken Sie anschließend auf Documents (Dokumente)→ **BIOS** und dann auf **Save** (Speichern).
- 10. Klicken Sie auf **Close** (Schließen), wenn das Fenster **Download Complete** (Download beendet) angezeigt wird.
- 11. Öffnen Sie die Terminal-Befehlszeilenanwendung und verfahren Sie wie folgt:
	- a. Geben Sie "sudo -s" ein
	- b. Geben Sie Ihr Kennwort ein
	- c. Geben Sie "cd Documents" ein
	- d. Geben Sie "cd BIOS" ein
	- e. Geben Sie ./910A00 ein

Die Meldung "flash start..." (Flash-Update beginnt...) wird angezeigt.

Der Computer startet automatisch neu, nachdem das Flash-Update des BIOS abgeschlossen ist.

### <span id="page-6-0"></span> **Integrierte Karte mit Bluetooth® Wireless-Technologie Dell™ Inspiron™ 910 Service-Handbuch**

**Entfernen der Karte** 

- **Ersetzen der Karte**
- 

**1 VORSICHT: Bevor Sie Arbeiten im Inneren des Computers ausführen, lesen Sie zunächst die im Lieferumfang des Computers enthaltenen Sicherheitshinweise. Zusätzliche Informationen zur bestmöglichen Einhaltung der Sicherheitsrichtlinien finden Sie auf der Homepage zur Richtlinienkonformität unter www.dell.com/regulatory\_compliance.**

HINWEIS: Um elektrostatische Entladungen zu vermeiden, erden Sie sich mittels eines Erdungsarmbandes oder durch regelmäßiges Berühren einer<br>nicht lackierten Metallfläche (beispielsweise eines Anschlusses auf der Rückseite

Falls Sie zusammen mit Ihrem Computer auch eine Karte mit Bluetooth Wireless-Technologie bestellt haben, ist diese bereits installiert.

### <span id="page-6-1"></span>**Entfernen der Karte**

- 1. Befolgen Sie die Anweisungen unter [Vorbereitung](file:///C:/data/systems/ins910/ge/sm/before.htm#wp1435071).
- 2. Entfernen Sie die Speichermodulabdeckung (siehe [Entfernen der Modulabdeckung](file:///C:/data/systems/ins910/ge/sm/base.htm#wp1223484)).
- 3. Entfernen Sie die Tastatur (siehe [Entfernen der Tastatur\)](file:///C:/data/systems/ins910/ge/sm/keyboard.htm#wp1179911).
- 4. Entfernen Sie die Handballenauflage (siehe [Entfernen der Handballenauflage\)](file:///C:/data/systems/ins910/ge/sm/palmrest.htm#wp1056161).
- 5. Drehen Sie die Handballenauflage um.

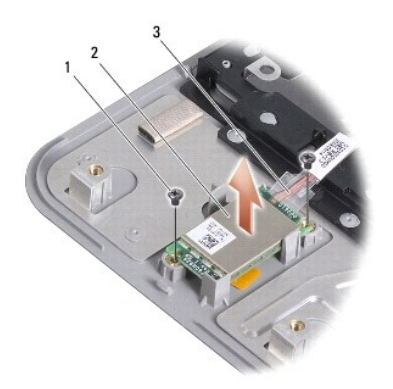

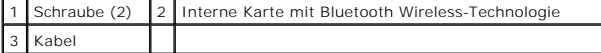

- 6. Entfernen Sie die zwei Schrauben, mit denen die Karte an der Handballenauflage befestigt ist.
- 7. Heben Sie die Karte aus der Handballenauflage heraus.

### <span id="page-6-2"></span>**Ersetzen der Karte**

- 1. Setzen Sie die Karte in den Steckplatz ein und ziehen Sie die zwei Schrauben fest.
- 2. Drehen Sie die Handballenauflage um.
- 3. Bauen Sie die Handballenauflage wieder ein (siehe [Einbauen der Handballenauflage\)](file:///C:/data/systems/ins910/ge/sm/palmrest.htm#wp1056092).
- 4. Bauen Sie die Tastatur wieder ein (siehe [Einbauen der Tastatur](file:///C:/data/systems/ins910/ge/sm/keyboard.htm#wp1183114)).
- 5. Bauen Sie die Modulabdeckung ein (siehe [Ersetzen der Modulabdeckung\)](file:///C:/data/systems/ins910/ge/sm/base.htm#wp1224432).
- 6. Schieben Sie den Akku in das Akkufach ein, bis er einrastet und schieben Sie den Riegel der Akkufach-Freigabevorrichtung in die verriegelte Position.

#### <span id="page-8-0"></span> **Kamera (optional) Dell™ Inspiron™ 910 Service-Handbuch**

- **O** Entfernen der Kamera
- **Einbauen der Kamer**

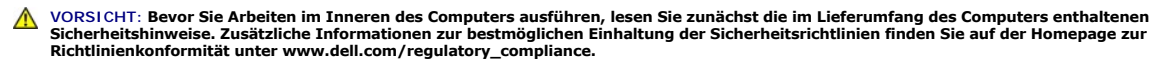

HINWEIS: Um elektrostatische Entladungen zu vermeiden, erden Sie sich mittels eines Erdungsarmbandes oder durch regelmäßiges Berühren einer<br>nicht lackierten Metallfläche (beispielsweise eines Anschlusses auf der Rückseite

#### <span id="page-8-1"></span>**Entfernen der Kamera**

- 1. Befolgen Sie die Anweisungen unter [Vorbereitung](file:///C:/data/systems/ins910/ge/sm/before.htm#wp1435071).
- 2. Entfernen Sie die Speichermodulabdeckung (siehe [Entfernen der Modulabdeckung](file:///C:/data/systems/ins910/ge/sm/base.htm#wp1223484)).
- 3. Entfernen Sie die Tastatur (siehe [Entfernen der Tastatur\)](file:///C:/data/systems/ins910/ge/sm/keyboard.htm#wp1179911).
- 4. Entfernen Sie die Handballenauflage (siehe [Entfernen der Handballenauflage\)](file:///C:/data/systems/ins910/ge/sm/palmrest.htm#wp1056161).
- 5. Entfernen Sie die [Bildschirmbaugruppe](file:///C:/data/systems/ins910/ge/sm/display.htm#wp1179909) (siehe Bildschirmbaugruppe).
- 6. Entfernen Sie den Bildschirmrahmen (siehe [Bildschirmrahmen](file:///C:/data/systems/ins910/ge/sm/display.htm#wp1198327)).

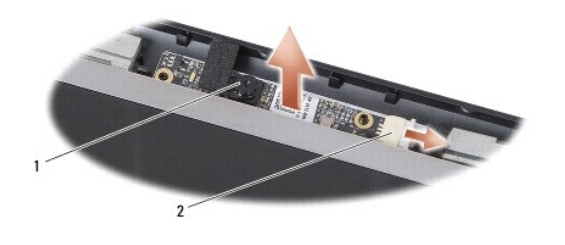

Kamera 2 Kamerakabelanschluss

- 7. Trennen Sie das Kamerakabel vom Anschluss.
- 8. Entfernen Sie die Kameraplatine.

### <span id="page-8-2"></span>**Einbauen der Kamera**

- 1. Richten Sie die Kameraplatine über den Langlöchern aus und befestigen Sie sie vorsichtig.
- 2. Schließen Sie das Kamerakabel am Anschluss an.
- 3. Bauen Sie den Bildschirmrahmen wieder ein (siehe [Einbauen des Bildschirmrahmens\)](file:///C:/data/systems/ins910/ge/sm/display.htm#wp1192949).
- 4. Bauen Sie die Bildschirmbaugruppe wieder ein (siehe [Einbauen der Bildschirmbaugruppe](file:///C:/data/systems/ins910/ge/sm/display.htm#wp1195373)).
- 5. Bauen Sie die Handballenauflage wieder ein (siehe [Einbauen der Handballenauflage\)](file:///C:/data/systems/ins910/ge/sm/palmrest.htm#wp1056092).
- 6. Bauen Sie die Tastatur wieder ein (siehe [Einbauen der Tastatur](file:///C:/data/systems/ins910/ge/sm/keyboard.htm#wp1183114)).
- 7. Bauen Sie die Modulabdeckung ein (siehe [Ersetzen der Modulabdeckung\)](file:///C:/data/systems/ins910/ge/sm/base.htm#wp1224432).
- 8. Schieben Sie den Akku in das Akkufach ein, bis er einrastet und schieben Sie den Riegel der Akkufach-Freigabevorrichtung in die verriegelte Position.

#### <span id="page-10-0"></span> **Knopfzellenbatterie Dell™ Inspiron™ 910 Service-Handbuch**

- **Entfernen der Knopfzellenbatterie**
- etzen der Knopfzellenbatterie

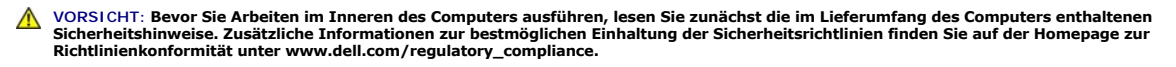

HINWEIS: Um elektrostatische Entladungen zu vermeiden, erden Sie sich mittels eines Erdungsarmbandes oder durch regelmäßiges Berühren einer<br>nicht lackierten Metallfläche (beispielsweise eines Anschlusses auf der Rückseite

Θ **HINWEIS:** Um Schäden an der Systemplatine zu vermeiden, müssen Sie den Akku aus dem Akkufach entfernen, bevor Sie mit Arbeiten im Computergehäuse beginnen.

### <span id="page-10-1"></span>**Entfernen der Knopfzellenbatterie**

- 1. Befolgen Sie die Anweisungen unter [Vorbereitung](file:///C:/data/systems/ins910/ge/sm/before.htm#wp1435071).
- 2. Entfernen Sie die Speichermodulabdeckung (siehe [Entfernen der Modulabdeckung](file:///C:/data/systems/ins910/ge/sm/base.htm#wp1223484)).
- 3. Entfernen Sie die Tastatur (siehe [Entfernen der Tastatur\)](file:///C:/data/systems/ins910/ge/sm/keyboard.htm#wp1179911).
- 4. Entfernen Sie die Handballenauflage (siehe [Entfernen der Handballenauflage\)](file:///C:/data/systems/ins910/ge/sm/palmrest.htm#wp1056161).
- 5. Entfernen Sie die [Bildschirmbaugruppe](file:///C:/data/systems/ins910/ge/sm/display.htm#wp1179909) (siehe Bildschirmbaugruppe).
- 6. Entfernen Sie die Systemplatine (siehe [Entfernen der Systemplatine](file:///C:/data/systems/ins910/ge/sm/sysboard.htm#wp1032066)).
- 7. Drehen Sie die Systemplatine auf die andere Seite.

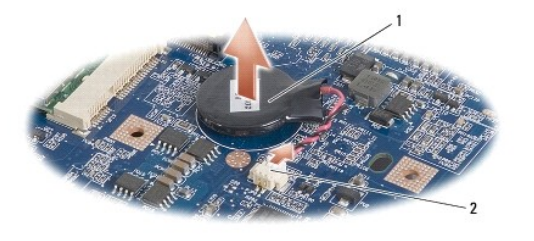

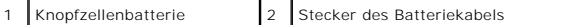

- 8. Trennen Sie das Kabel der Knopfzellenbatterie vom Systemplatinenanschluss.
- 9. Entfernen Sie die Knopfzellenbatterie.

### <span id="page-10-2"></span>**Einsetzen der Knopfzellenbatterie**

- 1. Setzen Sie die Knopfzellenbatterie wieder ein.
- 2. Schließen Sie das Knopfzellenbatteriekabel an den Systemplatinenstecker an und halten Sie die Knopfzellenbatterie an ihrer Position.
- 3. Bauen Sie die Systemplatine wieder ein (siehe [Wieder Einsetzen der Systemplatine\)](file:///C:/data/systems/ins910/ge/sm/sysboard.htm#wp1037131).
- 4. Bauen Sie die Bildschirmbaugruppe wieder ein (siehe [Einbauen der Bildschirmbaugruppe](file:///C:/data/systems/ins910/ge/sm/display.htm#wp1195373)).
- 5. Bauen Sie die Handballenauflage wieder ein (siehe [Einbauen der Handballenauflage\)](file:///C:/data/systems/ins910/ge/sm/palmrest.htm#wp1056092).
- 6. Bauen Sie die Tastatur wieder ein (siehe [Einbauen der Tastatur](file:///C:/data/systems/ins910/ge/sm/keyboard.htm#wp1183114)).
- 7. Bauen Sie die Modulabdeckung ein (siehe [Ersetzen der Modulabdeckung\)](file:///C:/data/systems/ins910/ge/sm/base.htm#wp1224432).
- 8. Schieben Sie den Hauptakku in das Akkufach ein, bis er einrastet und schieben Sie den Riegel der Akkufach-Freigabevorrichtung in die verriegelte Position.

#### <span id="page-12-0"></span> **Anzeige**

**Dell™ Inspiron™ 910 Service-Handbuch** 

- [Bildschirmbaugruppe](#page-12-1)
- [Bildschirmrahmen](#page-14-1)
- **O** Bildschirm
- Bildschirmkabel
- VORSICHT: Bevor Sie Arbeiten im Inneren des Computers ausführen, lesen Sie zunächst die im Lieferumfang des Computers enthaltenen<br>Sicherheitshinweise. Zusätzliche Informationen zur bestmöglichen Einhaltung der Sicherheitsr **Richtlinienkonformität unter www.dell.com/regulatory\_compliance.**
- HINWEIS: Um elektrostatische Entladungen zu vermeiden, erden Sie sich mittels eines Erdungsarmbandes oder durch regelmäßiges Berühren einer<br>nicht lackierten Metallfläche (beispielsweise eines Anschlusses auf der Rückseite
- **HINWEIS:** Um Schäden an der Systemplatine zu vermeiden, müssen Sie den Akku aus dem Akkufach entfernen, bevor Sie mit Arbeiten im  $\bullet$ Computergehäuse beginnen.

### <span id="page-12-1"></span>**Bildschirmbaugruppe**

#### **Entfernen der Bildschirmbaugruppe**

- 1. Befolgen Sie die Anweisungen unter [Vorbereitung](file:///C:/data/systems/ins910/ge/sm/before.htm#wp1435071).
- 2. Entfernen Sie die Speichermodulabdeckung (siehe [Entfernen der Modulabdeckung](file:///C:/data/systems/ins910/ge/sm/base.htm#wp1223484)).
- 3. Entfernen Sie die Tastatur (siehe [Entfernen der Tastatur\)](file:///C:/data/systems/ins910/ge/sm/keyboard.htm#wp1179911).
- 4. Entfernen Sie die Handballenauflage (siehe [Entfernen der Handballenauflage\)](file:///C:/data/systems/ins910/ge/sm/palmrest.htm#wp1056161).

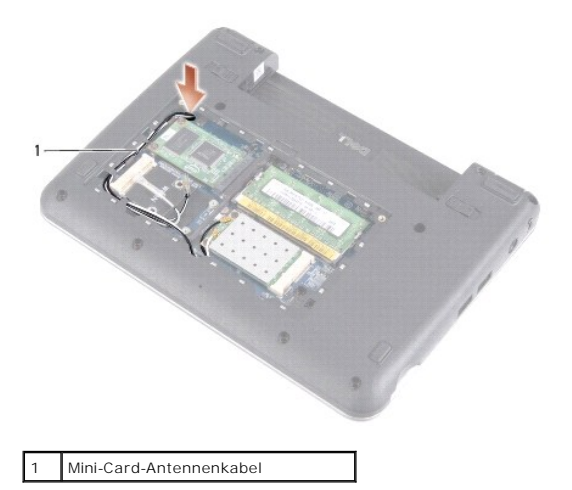

- 5. Drehen Sie den Computer mit der Unterseite nach oben, merken Sie sich die Kabelführung und entfernen Sie die Antennenkabel vorsichtig aus ihren Kabelführungen.
- 6. Ziehen Sie die Mini-Card-Antennenkabel durch die Systemplatine wie in der Abbildung gezeigt.

<span id="page-13-0"></span>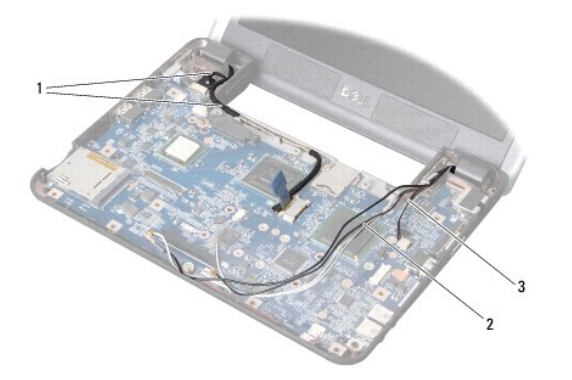

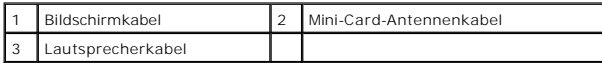

7. Trennen Sie das Bildschirmkabel und das Lautsprecherkabel von den entsprechenden Systemplatinenanschlüssen.

- 8. Merken Sie sich die Kabelführung von Bildschirmkabel und Lautsprecherkabel und lösen Sie sie vorsichtig aus ihren Führungen wie in der Abbildung gezeigt.
- 9. Entfernen Sie die beiden Schrauben an den Scharnieren der Bildschirm- Baugruppe.
- 10. Entfernen Sie die Bildschirmbaugruppe vom Computersockel.

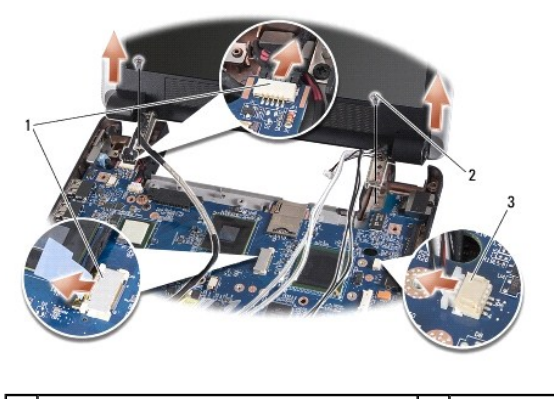

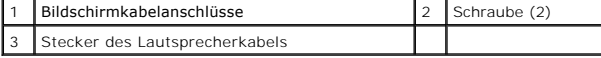

### <span id="page-13-1"></span>**Einbauen der Bildschirmbaugruppe**

- 1. Richten Sie die Bildschirmscharniere an den Öffnungen im Computersockel aus und senken Sie den Bildschirm anschließend auf die vorgesehene Position herab.
- 2. Bringen Sie die beiden Schrauben für die Bildschirmscharniere an und ziehen Sie sie fest.
- 3. Setzen Sie das Bildschirmkabel und das Lautsprecherkabel vorsichtig in ihre Führungen ein und schließen Sie sie an die entsprechenden Systemplatinenanschlüsse an.
- 4. Schieben Sie die Mini-Card-Antennenkabel vorsichtig durch die Systemplatine und zurück in ihre Führungen.
- 5. Bauen Sie die Handballenauflage wieder ein (siehe [Einbauen der Handballenauflage\)](file:///C:/data/systems/ins910/ge/sm/palmrest.htm#wp1056092).
- 6. Bauen Sie die Tastatur wieder ein (siehe [Einbauen der Tastatur](file:///C:/data/systems/ins910/ge/sm/keyboard.htm#wp1183114)).
- 7. Bauen Sie die Modulabdeckung ein (siehe [Ersetzen der Modulabdeckung\)](file:///C:/data/systems/ins910/ge/sm/base.htm#wp1224432).

<span id="page-14-0"></span>8. Schieben Sie den Akku in das Akkufach ein, bis er einrastet und schieben Sie den Riegel der Akkufach-Freigabevorrichtung in die verriegelte Position.

### <span id="page-14-1"></span>**Bildschirmrahmen**

### **Entfernen des Bildschirmrahmens**

**HINWEIS:** Der Bildschirmrahmen ist äußerst empfindlich. Seien Sie beim Entfernen des Rahmens vorsichtig, um Beschädigungen zu vermeiden.

1. Befolgen Sie die Anweisungen unter **[Bildschirmbaugruppe.](#page-12-1)** 

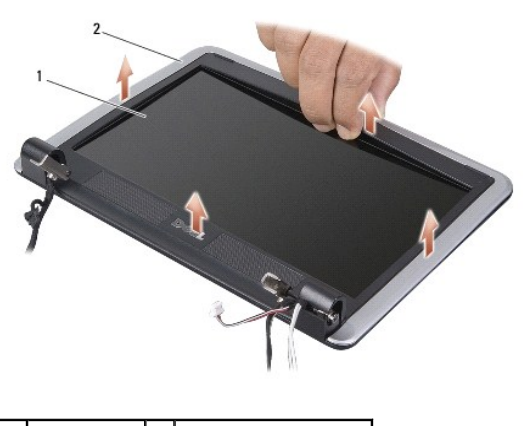

1 Bildschirm 2 Bildschirmrahmen

- 2. Stemmen Sie mithilfe Ihrer Fingerspitzen vorsichtig die innere Kante des Bildschirmrahmens auf.
- 3. Entfernen Sie den Bildschirmrahmen.

### <span id="page-14-3"></span>**Einbauen des Bildschirmrahmens**

- 1. Richten Sie den Bildschirmrahmen erneut über dem Bildschirm aus und lassen Sie ihn vorsichtig einrasten.
- 2. Befolgen Sie die Anweisungen unter [Einbauen der Bildschirmbaugruppe.](#page-13-1)

### <span id="page-14-2"></span>**Bildschirm**

### **Entfernen des Bildschirms**

- 1. Folgen Sie den Anweisungen unter [Bildschirmbaugruppe](#page-12-1).
- 2. Entfernen Sie den [Bildschirmrahmen](#page-14-1) (siehe Bildschirmrahmen).
- 3. Entfernen Sie die Kamera (siehe [Entfernen der Kamera\)](file:///C:/data/systems/ins910/ge/sm/camera.htm#wp1126927).

<span id="page-15-1"></span>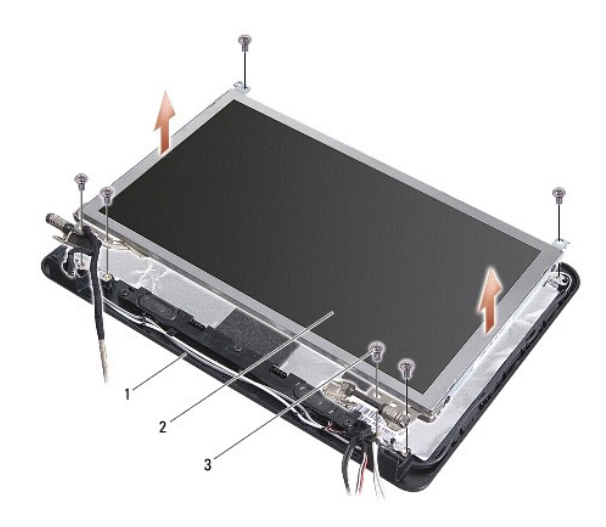

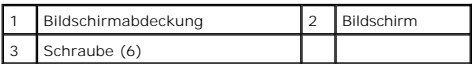

- 4. Entfernen Sie die sechs Schrauben, die die Displayeinheit an der Displayabdeckung sichern.
- 5. Entfernen Sie die Displayeinheit.

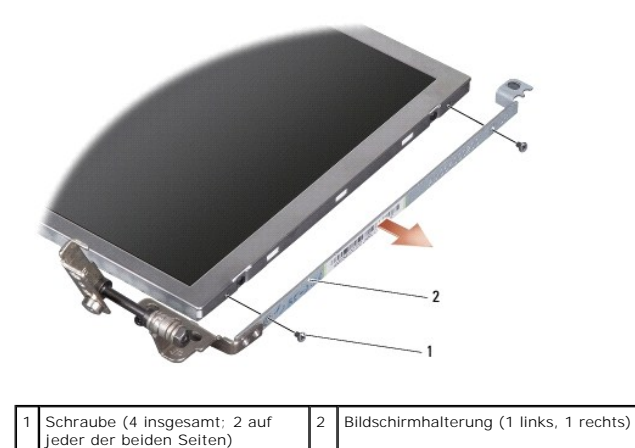

6. Entfernen Sie die vier Schrauben (zwei an beiden Seiten), mit denen die Bildschirmhalterungen am Bildschirm befestigt sind.

### <span id="page-15-0"></span>**Einbauen des Bildschirms**

- 1. Befestigen Sie die Bildschirmhalterung am Bildschirm, indem Sie die zwei Schrauben an jeder der beiden Seiten des Bildschirms wieder anbringen.
- 2. Richten Sie die Displayeinheit mit der Displayabdeckung aus und befestigen Sie die sechs Schrauben.
- 3. Bauen Sie die Kamera wieder ein (siehe [Einbauen der Kamera\)](file:///C:/data/systems/ins910/ge/sm/camera.htm#wp1105539).
- 4. Bauen Sie den Bildschirmrahmen wieder ein (siehe [Einbauen des Bildschirmrahmens\)](#page-14-3).
- 5. Befolgen Sie die Anweisungen unter [Einbauen der Bildschirmbaugruppe.](#page-13-1)

### <span id="page-16-0"></span>**Bildschirmkabel**

#### **Entfernen des Bildschirmkabels**

**ANMERKUNG:** Die Kabel und Anschlüsse des Displays unterscheiden sich möglicherweise je nach dem von Ihnen bestellten Display.

- 1. Befolgen Sie die Anweisungen unter [Bildschirmbaugruppe.](#page-12-1)
- 2. Entfernen Sie den [Bildschirmrahmen](#page-14-1) (siehe Bildschirmrahmen).
- 3. Entfernen Sie die Kamera (siehe [Entfernen der Kamera\)](file:///C:/data/systems/ins910/ge/sm/camera.htm#wp1126927).
- 4. Entfernen Sie den [Bildschirm](#page-14-2) (siehe Bildschirm).
- 5. Drehen Sie das Display um und legen Sie es auf eine saubere Oberfläche.

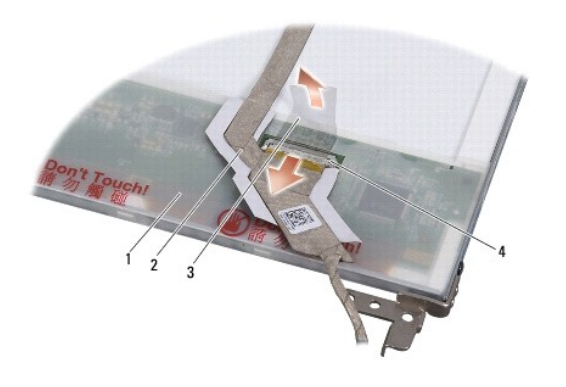

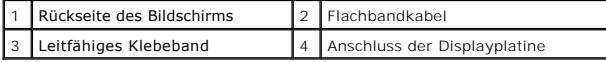

6. Heben Sie das leitfähige Klebeband an, mit dem das Flachbandkabel am Anschluss der Displayplatine befestigt ist und trennen Sie das Flachbandkabel vom Anschluss.

### **Anbringen des Bildschirmkabels**

- 1. Schließen Sie das Flachbandkabel an den Anschluss der Displayplatine an und befestigen Sie es mit dem leitfähigen Klebeband.
- 2. Bauen Sie den Bildschirm ein (siehe [Einbauen des Bildschirms](#page-15-0)).
- 3. Bauen Sie die Kamera wieder ein (siehe [Einbauen der Kamera\)](file:///C:/data/systems/ins910/ge/sm/camera.htm#wp1105539).
- 4. Bauen Sie den Bildschirmrahmen wieder ein (siehe [Einbauen des Bildschirmrahmens\)](#page-14-3).
- 5. Befolgen Sie die Anweisungen unter [Einbauen der Bildschirmbaugruppe.](#page-13-1)

<span id="page-17-0"></span> **Tastatur Dell™ Inspiron™ 910 Service-Handbuch** 

- **C**Entfernen der Tastatur
- [Einbauen der Tastatur](#page-18-1)

Weitere Informationen zur Tastatur finden Sie im *Dell-Technologiehandbuch*.

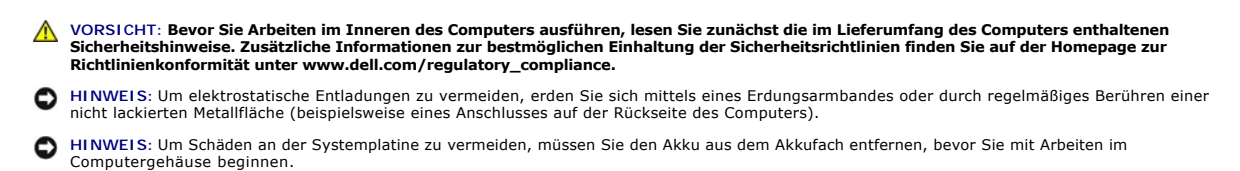

### <span id="page-17-1"></span>**Entfernen der Tastatur**

- 1. Befolgen Sie die Anweisungen unter [Vorbereitung](file:///C:/data/systems/ins910/ge/sm/before.htm#wp1435071).
- 2. Drehen Sie den Computer mit der Unterseite nach oben.

**HINWEIS:** Die Tasten der Tastatur sind äußerst empfindlich, lösen sich leicht und das Wiedereinsetzen kann sehr zeitaufwändig sein. Gehen Sie beim<br>Entfernen und beim Umgang mit der Tastatur vorsichtig vor.

**HINWEIS:** Gehen Sie beim Entfernen und beim Umgang mit der Tastatur äußerst vorsichtig vor. Anderenfalls kann der Bildschirm zerkratzt werden.

3. Entfernen Sie die zwei Schrauben am Computersockel.

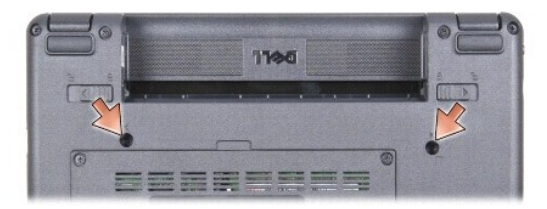

- 4. Drehen Sie den Computer mit der oberen Seite nach oben und öffnen Sie den Bildschirm.
- 5. Heben Sie die Tastatur vorsichtig an und halten Sie sie in der Position, um Zugang zum Tastaturanschluss zu erhalten.
- 6. Drücken Sie die Haltelaschen, die das Tastaturkabel auf der Systemplatine fixieren, nach oben und entfernen Sie die Tastatur.
- **HINWEIS:** Die Haltelaschen zur Fixierung des Tastaturkabels an der Systemplatine sind zerbrechlich. Um Beschädigungen der Haltelaschen zu vermeiden, drücken Sie diese nicht zu weit ein.

<span id="page-18-0"></span>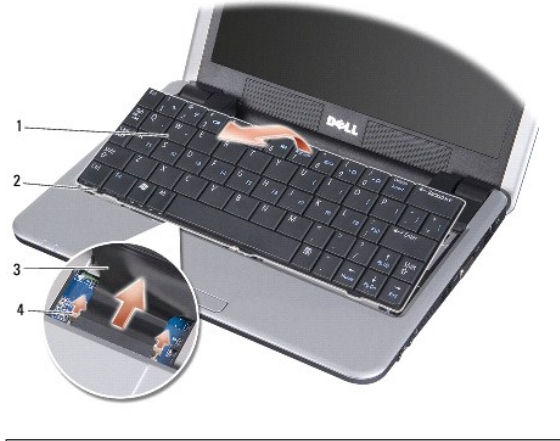

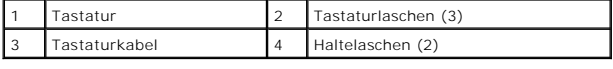

### <span id="page-18-1"></span>**Einbauen der Tastatur**

- 1. Schieben Sie den Tastaturkabelanschluss in den Schlitz und drücken Sie auf die Halterungslaschen, um das Tastaturkabel an der Systemplatine zu fixieren.
- **HINWEIS:** Die Tasten der Tastatur sind äußerst empfindlich, lösen sich leicht und das Wiedereinsetzen kann sehr zeitaufwändig sein. Gehen Sie beim<br>Entfernen und beim Umgang mit der Tastatur vorsichtig vor.
- 2. Richten Sie die Laschen an der Tastatur mit der Unterseite der Handballenauflage aus und halten Sie sie an ihrer Position.
- 3. Schließen Sie den Bildschirm und drehen Sie den Computer um.
- 4. Befestigen Sie die zwei Schrauben am Computersockel.
- 5. Schieben Sie den Akku in das Akkufach ein, bis er einrastet und schieben Sie den Riegel der Akkufach-Freigabevorrichtung in die verriegelte Position.

#### <span id="page-19-0"></span> **Speichermodul Dell™ Inspiron™ 910 Service-Handbuch**

- **Entfernen des Speichermoduls Ersetzen des Speichermoduls**
- **VORSICHT: Bevor Sie Arbeiten im Inneren des Computers ausführen, lesen Sie zunächst die im Lieferumfang des Computers enthaltenen**   $\bigwedge$ **Sicherheitshinweise. Zusätzliche Informationen zur bestmöglichen Einhaltung der Sicherheitsrichtlinien finden Sie auf der Homepage zur Richtlinienkonformität unter www.dell.com/regulatory\_compliance.**

Sie können Ihren Computer mit mehr Speicher ausstatten, indem Sie das aktuelle Speichermodul gegen ein größeres austauschen. Informationen zu den von<br>Ihrem Computer unterstützten Speichertypen finden Sie in Ihrem *Setup-Ha* Speichermodule, die für Ihren Computer geeignet sind.

**ANMERKUNG:** Von Dell erworbene Speichermodule sind in die Garantie eingeschlossen.

Ihr Computer verfügt über zwei benutzerzugängliche SODIMM-Steckplätze, die beide von der Computerunterseite her zugänglich sind.

### <span id="page-19-1"></span>**Entfernen des Speichermoduls**

Θ HINWEIS: Um elektrostatische Entladungen zu vermeiden, erden Sie sich mittels eines Erdungsarmbandes oder durch regelmäßiges Berühren einer<br>nicht lackierten Metallfläche (beispielsweise eines Anschlusses auf der Rückseite

Das Speichermodul befindet sich an der Unterseite des Computers.

- 1. Befolgen Sie die Anweisungen unter [Vorbereitung](file:///C:/data/systems/ins910/ge/sm/before.htm#wp1435071).
- 2. Entfernen Sie die Speichermodulabdeckung (siehe [Entfernen der Modulabdeckung](file:///C:/data/systems/ins910/ge/sm/base.htm#wp1223484)).

**HINWEIS: Drücken Sie die Klammern, die das Speichermodul sichern, nicht mit einem Werkzeug auseinander, um eine Beschädigung des<br>Speichermodulsteckplatzes zu vermeiden.** 

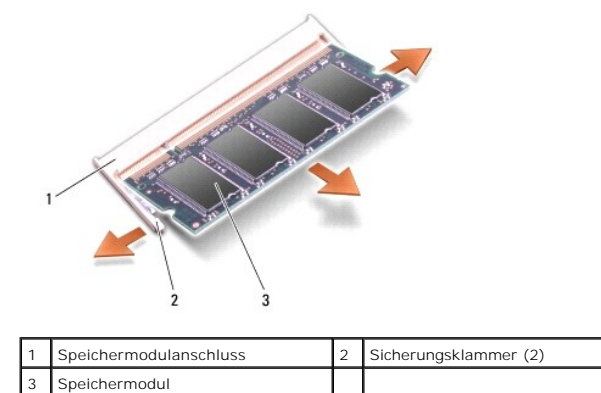

- 3. Drücken Sie die Sicherungsklammern auf beiden Seiten des Speichermodulsteckplatzes vorsichtig mit den Fingerspitzen auseinander, bis das Modul herausspringt.
- 4. Entfernen Sie das Speichermodul aus dem Steckplatz.

### <span id="page-19-2"></span>**Ersetzen des Speichermoduls**

O HINWEIS: Um elektrostatische Entladungen zu vermeiden, erden Sie sich mittels eines Erdungsarmbandes oder durch regelmäßiges Berühren einer<br>nicht lackierten Metallfläche (beispielsweise eines Anschlusses auf der Rückseite

1. Befolgen Sie die Anweisungen unter [Vorbereitung](file:///C:/data/systems/ins910/ge/sm/before.htm#wp1435071).

2. Richten Sie die Kerbe in der Kontaktleiste des Speichermoduls am Steg des Steckplatzes aus.

3. Schieben Sie das Speichermodul in einem Winkel von 45 Grad fest in den Anschluss und drehen Sie es nach unten, bis es mit einem Klicken einrastet.<br>Wenn das Speichermodul nicht einrastet, entfernen Sie es und setzen Sie

**ANMERKUNG: Falls das Speichermodul nicht korrekt installiert wurde, startet der Computer unter Umständen nicht ordnungsgemäß. Auf diesen Fehler<br>wird nicht durch eine Fehlermeldung hingewiesen.** 

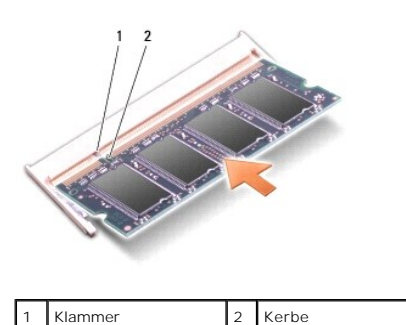

O **HINWEIS:** Wenn die Abdeckung schwer zu schließen ist, entfernen Sie das Modul und installieren es neu. Durch gewaltsames Schließen der Abdeckung kann der Computer beschädigt werden.

4. Bauen Sie die Modulabdeckung ein (siehe [Ersetzen der Modulabdeckung\)](file:///C:/data/systems/ins910/ge/sm/base.htm#wp1224432).

5. Schieben Sie den Akku in das Akkufach ein, bis er einrastet und schieben Sie den Riegel der Akkufach-Freigabevorrichtung in die verriegelte Position.

6. Schalten Sie den Computer ein.

Beim Neustart des Computers wird der zusätzliche Speicher erkannt und die Systemkonfigurationsdaten werden automatisch aktualisiert.

So stellen Sie fest, wie viel Speicher im Computer installiert ist:

*Windows*® *XP*:

Klicken Sie auf dem Desktop mit der rechten Maustaste auf das Symbol "Arbeitsplatz", und klicken Sie anschließend auf Eigenschaften→ **Allgemein**.

*Ubuntu*®:

Klicken Sie auf ® **System**® **Administrator**® **Systemmonitor**.

### <span id="page-21-0"></span> **Mikrofon**

**Dell™ Inspiron™ 910 Service-Handbuch** 

**Entfernen des Mikrofons** 

Wieder Einbauen des Mikr

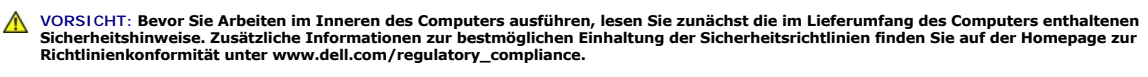

- HINWEIS: Um elektrostatische Entladungen zu vermeiden, erden Sie sich mittels eines Erdungsarmbandes oder durch regelmäßiges Berühren einer<br>nicht lackierten Metallfläche (beispielsweise eines Anschlusses auf der Rückseite
- Θ **HINWEIS:** Um Schäden an der Systemplatine zu vermeiden, müssen Sie den Akku aus dem Akkufach entfernen, bevor Sie mit Arbeiten im Computergehäuse beginnen.

### <span id="page-21-1"></span>**Entfernen des Mikrofons**

**ANMERKUNG:** Das analoge Mikrofon ist nicht vorhanden, wenn Sie die optionale Kamera bestellt haben. Stattdessen erhalten Sie die Kamera mit den Digital Array-Mikrofonen.

- 1. Befolgen Sie die Anweisungen unter [Vorbereitung](file:///C:/data/systems/ins910/ge/sm/before.htm#wp1435071).
- 2. Entfernen Sie die Speichermodulabdeckung (siehe [Entfernen der Modulabdeckung](file:///C:/data/systems/ins910/ge/sm/base.htm#wp1223484)).
- 3. Entfernen Sie die Tastatur (siehe [Entfernen der Tastatur\)](file:///C:/data/systems/ins910/ge/sm/keyboard.htm#wp1179911).
- 4. Entfernen Sie die Handballenauflage (siehe [Entfernen der Handballenauflage\)](file:///C:/data/systems/ins910/ge/sm/palmrest.htm#wp1056161).

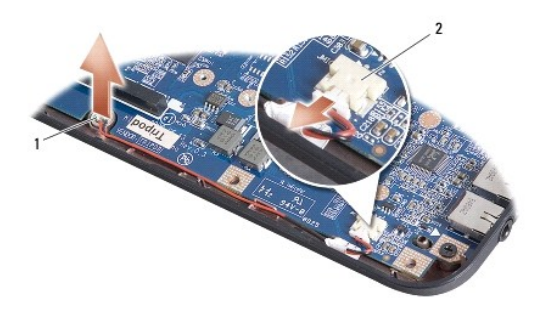

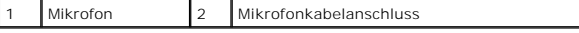

- 5. Trennen Sie das Mikrofonkabel von der Systemplatine.
- 6. Entfernen Sie das Mikrofon aus dem Computersockel.

### <span id="page-21-2"></span>**Wieder Einbauen des Mikrofons**

- 1. Setzen Sie das Mikrofon in den Steckplatz ein und schließen Sie das Mikrofonkabel an den Anschluss auf der Systemplatine an.
- 2. Bauen Sie die Handballenauflage wieder ein (siehe [Einbauen der Handballenauflage\)](file:///C:/data/systems/ins910/ge/sm/palmrest.htm#wp1056092).
- 3. Bauen Sie die Tastatur wieder ein (siehe [Einbauen der Tastatur](file:///C:/data/systems/ins910/ge/sm/keyboard.htm#wp1183114)).
- 4. Bauen Sie die Modulabdeckung ein (siehe [Ersetzen der Modulabdeckung\)](file:///C:/data/systems/ins910/ge/sm/base.htm#wp1224432).
- 5. Schieben Sie den Akku in das Akkufach ein, bis er einrastet und schieben Sie den Riegel der Akkufach-Freigabevorrichtung in die verriegelte Position.

### <span id="page-23-0"></span> **Kommunikationskarten**

- **Dell™ Inspiron™ 910 Service-Handbuch**
- **O** Subscriber Identity Module (SIM)
- [Wireless-Mini-Cards](#page-23-2)

### <span id="page-23-1"></span>**Subscriber Identity Module (SIM)**

SIM (Subscriber Identity Module)-Karten dienen zur eindeutigen Identifizierung von Mobilfunk-Netzteilnehmern anhand einer IMSI (International Mobile Subscriber Identity)-Nummer.

 $\triangle$ **VORSICHT: Bevor Sie Arbeiten im Inneren des Computers ausführen, lesen Sie zunächst die im Lieferumfang des Computers enthaltenen Sicherheitshinweise. Zusätzliche Informationen zur bestmöglichen Einhaltung der Sicherheitsrichtlinien finden Sie auf der Homepage zur Richtlinienkonformität unter www.dell.com/regulatory\_compliance.**

#### **Installieren der SIM-Karte**

- 1. Befolgen Sie die Anweisungen unter [Vorbereitung](file:///C:/data/systems/ins910/ge/sm/before.htm#wp1435071)
- 2. Schieben Sie im Akkufach die SIM-Karte in den Schacht.

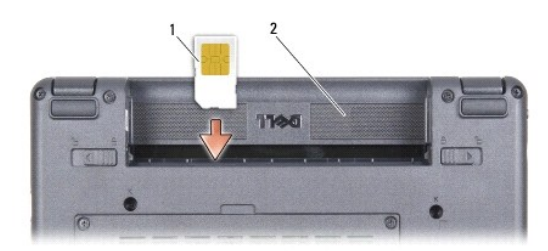

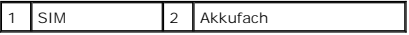

### **Entfernen der SIM-Karte**

Drücken Sie auf die SIM-Karte im Schacht, um sie zu entriegeln. Nachdem sie etwas herausgedrückt wurde, greifen und entfernen Sie die SIM-Karte aus dem Akkufach.

### <span id="page-23-2"></span>**Wireless-Mini-Cards**

VORSICHT: Bevor Sie Arbeiten im Inneren des Computers ausführen, lesen Sie zunächst die im Lieferumfang des Computers enthaltenen<br>Sicherheitshinweise. Zusätzliche Informationen zur bestmöglichen Einhaltung der Sicherheitsr **Richtlinienkonformität unter www.dell.com/regulatory\_compliance.**

0 **HINWEIS:** Um Schäden an der Systemplatine zu vermeiden, müssen Sie den Akku aus dem Akkufach entfernen, bevor Sie mit Arbeiten im Computergehäuse beginnen.

**ANMERKUNG:** Dell übernimmt keine Garantie für Mini-Cards anderer Hersteller und bietet keine Unterstützung bei Problemen mit Mini-Cards anderer Hersteller.

Wenn Sie zusammen mit Ihrem Computer eine Wireless-Mini-Card bestellt haben, ist die Karte bei der Lieferung bereits installiert.

Der Computer unterstützt zwei Steckplätze für Mini-Cards:

l Zwei volle Mini-Card-Steckplätze - für WLAN und mobiles Breitbandnetzwerk oder WWAN

**ANMERKUNG:** Je nach Konfiguration des Computers beim Kauf sind in den Mini-Card-Steckplätzen möglicherweise keine Mini-Cards installiert.

Ihr Computer unterstützt zwei Arten von Wireless-Mini-Cards:

l Wireless Local Area Network (WLAN)

l Wireless Wide Area Network (WWAN)

### **Entfernen der Mini-Card**

- 1. Befolgen Sie die Anweisungen unter [Vorbereitung](file:///C:/data/systems/ins910/ge/sm/before.htm#wp1435071).
- 2. Entfernen Sie die Speichermodulabdeckung (siehe [Entfernen der Modulabdeckung](file:///C:/data/systems/ins910/ge/sm/base.htm#wp1223484)).

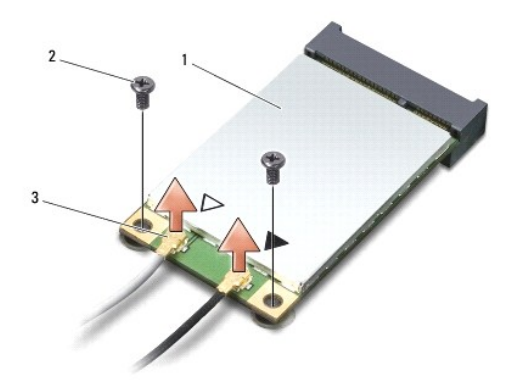

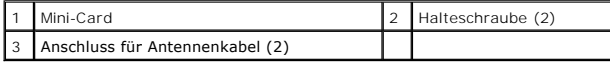

- 3. Trennen Sie die Antennenkabel von der Mini-Card.
- 4. Entfernen Sie die Schrauben, mit denen die Mini-Card befestigt ist.
- 5. Heben Sie die Mini-Card aus ihrem Systemplatinen-Steckplatz.

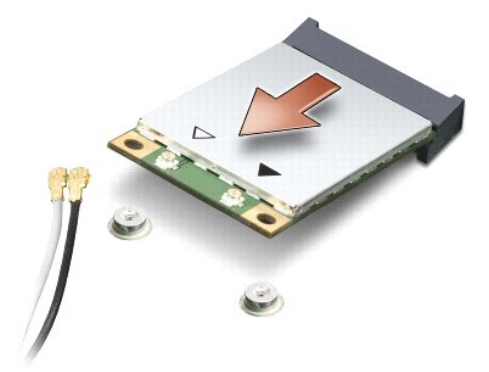

**HINWEIS:** Bewahren Sie die Mini-C**ard außerhalb des Computers in einer antistatischen Schutzhülle auf. Lesen Sie die Informationen über den Schutz<br>gegen elektrostatische Entladung in den Sicherheitshinweisen, die Ihrem Co** 

### **Einbauen einer Mini-Card**

0 HINWEIS: Die Anschlüsse sind kodiert, um ein falsches Anschließen zu vermeiden. Wenn Sie beim Einstecken auf Widerstand stoßen, prüfen Sie die<br>Anschlüsse auf der Karte und auf der Systemplatine und richten Sie die Karte ne

**HINWEIS:** Um eine Beschädigung der Mini-Card zu vermeiden, sollten Sie nie Kabel unter der Karte durchführen.

1. Befolgen Sie die Anweisungen unter [Vorbereitung](file:///C:/data/systems/ins910/ge/sm/before.htm#wp1435071).

2. Entnehmen Sie die neue Mini-Card aus ihrer Verpackung.

**HINWEIS:** Schieben Sie die Mini-Card mit gleichmäßiger Kraft an ihren Platz. Wird zu viel Kraft angewendet, kann der Anschluss beschädigt werden.

- 3. Führen Sie die Mini-Card im Winkel von 45 Grad in den entsprechenden Steckplatz auf der Systemplatine ein. Beispiel: Der Anschluss für die WLAN-Karte ist mit "WLAN" beschriftet.
- 4. Drücken Sie das andere Ende der WLAN-Karte in den Anschluss auf der Systemplatine hinein und bringen Sie die beiden Schrauben wieder an.
- 5. Schließen Sie die entsprechenden Antennenkabel an die soeben installierte Mini-Card an. Die folgende Tabelle enthält die Farbcodierung für alle von Ihrem Computer unterstützten Mini-Cards.

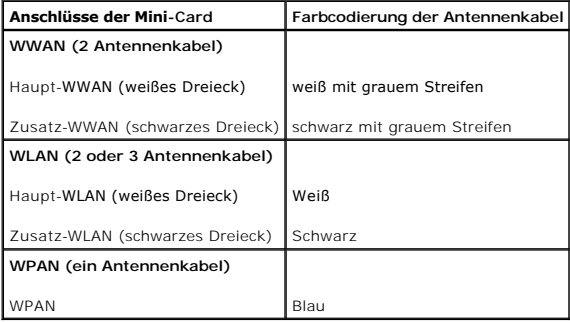

6. Sichern Sie nicht genutzte Antennenkabel unter der Schutzhülle aus Kunststoff.

- 7. Bauen Sie die Modulabdeckung ein (siehe [Ersetzen der Modulabdeckung\)](file:///C:/data/systems/ins910/ge/sm/base.htm#wp1224432).
- 8. Schieben Sie den Akku in das Akkufach ein, bis er einrastet und schieben Sie den Riegel der Akkufach-Freigabevorrichtung in die verriegelte Position.
- 9. Installieren Sie die erforderlichen Treiber und Dienstprogramme für den Computer. Weitere Informationen finden Sie im *Dell-Technologiehandbuch*.

ANMERKUNG: Wenn Sie eine Kommunikationskarte eines Fremdherstellers installieren, müssen Sie auch die entsprechenden Treiber und<br>Dienstprogramme installieren. Weitere Informationen finden Sie im *Dell-Technologiehandbuch*.

### <span id="page-26-0"></span> **Handballenauflage**

**Dell™ Inspiron™ 910 Service-Handbuch** 

 [Entfernen der Handballenauflage](#page-26-1)  **·**<br>**•** Einbauen der Handballenauflage

### <span id="page-26-1"></span>**Entfernen der Handballenauflage**

- VORSICHT: Bevor Sie Arbeiten im Inneren des Computers ausführen, lesen Sie zunächst die im Lieferumfang des Computers enthaltenen<br>Sicherheitshinweise. Zusätzliche Informationen zur bestmöglichen Einhaltung der Sicherheitsr
- HINWEIS: Um elektrostatische Entladungen zu vermeiden, erden Sie sich mittels eines Erdungsarmbandes oder durch regelmäßiges Berühren einer<br>nicht lackierten Metallfläche am Computer (beispielsweise an der Geräterückseite).
- 1. Befolgen Sie die Anweisungen unter [Vorbereitung](file:///C:/data/systems/ins910/ge/sm/before.htm#wp1435071).
- 2. Entfernen Sie die Speichermodulabdeckung (siehe [Entfernen der Modulabdeckung](file:///C:/data/systems/ins910/ge/sm/base.htm#wp1223484)).
- 3. Entfernen Sie die Tastatur (siehe [Entfernen der Tastatur\)](file:///C:/data/systems/ins910/ge/sm/keyboard.htm#wp1179911).
- 4. Drehen Sie den Computer mit der Unterseite nach oben und entfernen Sie die Gummiblöcke links und rechts.
- 5. Entfernen Sie die neun Schrauben aus dem Computersockel.

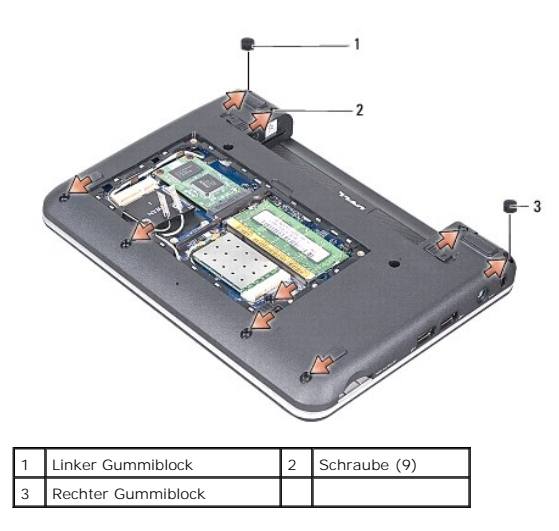

6. Stellen Sie den Computer wieder aufrecht hin und entfernen Sie die sieben Schrauben vom oberen Rand der Handballenauflage.

7. Trennen Sie Bluetooth-Kartenkabel, Touchpad-Kabel und Betriebsschalterkabel von den entsprechenden Systemplatinenanschlüssen.

<span id="page-27-0"></span>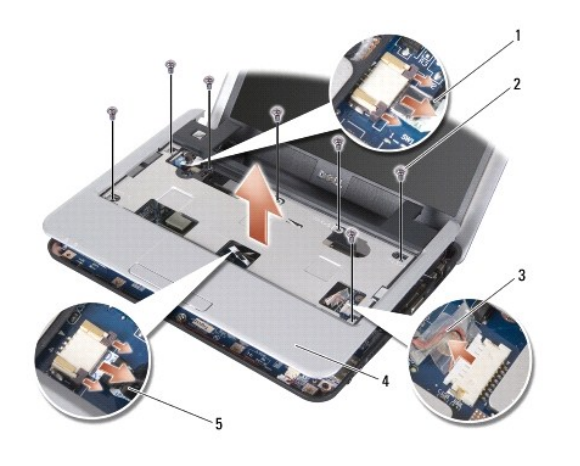

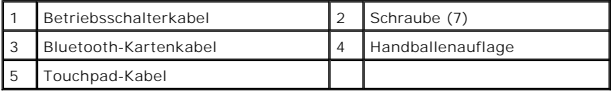

**HINWEIS:** Trennen Sie die Handballenauflage vorsichtig vom Computersockel, um Beschädigungen an der Handballenauflage zu verhindern.

- 8. Lösen Sie mithilfe Ihrer Finger vorsichtig, beginnend mit dem oberen Rand, die Handballenauflage vom Computersockel, indem Sie das Innere der Handballenauflage anheben, während Sie an der Außenseite ziehen.
- **ANMERKUNG:** Die Wärmeleitpads können an der Unterseite der Handballenauflage kleben. Entfernen Sie die Wärmeleitpads in der Unterseite der Handballenauflage.
- 9. Entfernen Sie die Wärmeleitpads von Prozessor, North Bridge und South Bridge.

### <span id="page-27-1"></span>**Einbauen der Handballenauflage**

1. Entfernen Sie das Papier von den Wärmeleitpads, die mit der neuen Handballenauflage geliefert wurden, und kleben Sie diese auf Prozessor, North Bridge und South Bridge auf.

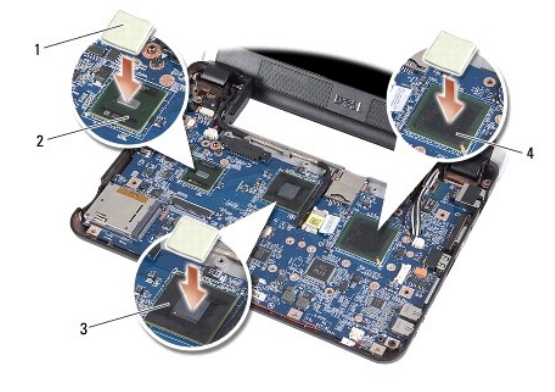

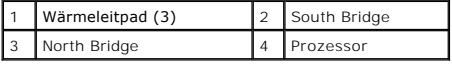

- 2. Richten Sie die Laschen der Handballenauflage mit dem Computersockel aus.
- 3. Lassen Sie die Handballenauflage wieder sanft einrasten.
- 4. Schließen Sie Bluetooth-Kartenkabel, Touchpad-Kabel und Betriebsschalterkabel wieder an die entsprechenden Systemplatinenanschlüsse an.
- 5. Bringen Sie die sieben Schrauben am oberen Rand der Handballenauflage wieder an.
- 6. Stellen Sie den Computer mit der Unterseite nach oben auf und setzen Sie die neun Schrauben wieder im Computersockel ein.
- 7. Setzen Sie den linken und den rechten Gummiblock wieder ein.
- 8. Bauen Sie die Tastatur wieder ein (siehe [Einbauen der Tastatur](file:///C:/data/systems/ins910/ge/sm/keyboard.htm#wp1183114)).
- 9. Bauen Sie die Modulabdeckung ein (siehe [Ersetzen der Modulabdeckung\)](file:///C:/data/systems/ins910/ge/sm/base.htm#wp1224432).
- 10. Schieben Sie den Akku in das Akkufach ein, bis er einrastet und schieben Sie den Riegel der Akkufach-Freigabevorrichtung in die verriegelte Position.

#### <span id="page-29-0"></span> **Betriebsschalterplatine Dell™ Inspiron™ 910 Service-Handbuch**

- **Entfernen der Betriebsschalterplatine**
- **Einbauen der Betriebsschalterplatine**
- VORSICHT: Bevor Sie Arbeiten im Inneren des Computers ausführen, lesen Sie zunächst die im Lieferumfang des Computers enthaltenen<br>Sicherheitshinweise. Zusätzliche Informationen zur bestmöglichen Einhaltung der Sicherheitsr
- HINWEIS: Um elektrostatische Entladungen zu vermeiden, erden Sie sich mittels eines Erdungsarmbandes oder durch regelmäßiges Berühren einer<br>nicht lackierten Metallfläche (beispielsweise eines Anschlusses auf der Rückseite

### <span id="page-29-1"></span>**Entfernen der Betriebsschalterplatine**

- 1. Befolgen Sie die Anweisungen unter [Vorbereitung](file:///C:/data/systems/ins910/ge/sm/before.htm#wp1435071).
- 2. Entfernen Sie die Speichermodulabdeckung (siehe [Entfernen der Modulabdeckung](file:///C:/data/systems/ins910/ge/sm/base.htm#wp1223484)).
- 3. Entfernen Sie die Tastatur (siehe [Entfernen der Tastatur\)](file:///C:/data/systems/ins910/ge/sm/keyboard.htm#wp1179911).
- 4. Entfernen Sie die Handballenauflage (siehe [Entfernen der Handballenauflage\)](file:///C:/data/systems/ins910/ge/sm/palmrest.htm#wp1056161).
- 5. Drehen Sie die Handballenauflage um.

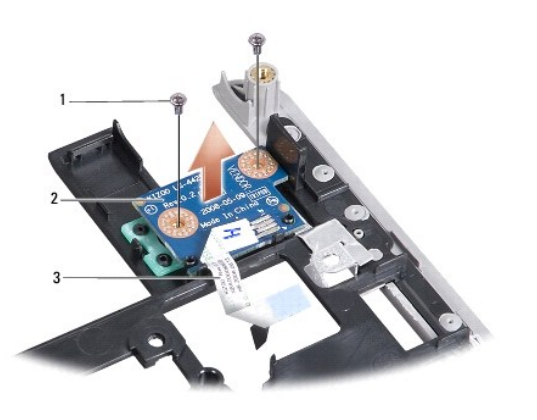

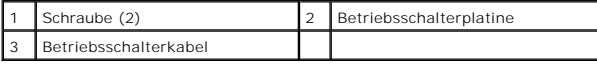

6. Entfernen Sie die zwei Schrauben, mit denen die Betriebsschalterplatine an der Handballenauflage befestigt ist.

7. Heben Sie die Betriebsschalterplatine von der Handballenauflage ab.

### <span id="page-29-2"></span>**Einbauen der Betriebsschalterplatine**

- 1. Setzen Sie die Betriebsschalterplatine in den Steckplatz ein und ziehen Sie die zwei Schrauben fest.
- 2. Drehen Sie die Handballenauflage um.
- 3. Bauen Sie die Handballenauflage wieder ein (siehe [Einbauen der Handballenauflage\)](file:///C:/data/systems/ins910/ge/sm/palmrest.htm#wp1056092).
- 4. Bauen Sie die Tastatur wieder ein (siehe [Einbauen der Tastatur](file:///C:/data/systems/ins910/ge/sm/keyboard.htm#wp1183114)).
- 5. Bauen Sie die Modulabdeckung ein (siehe [Ersetzen der Modulabdeckung\)](file:///C:/data/systems/ins910/ge/sm/base.htm#wp1224432).

6. Schieben Sie den Akku in das Akkufach ein, bis er einrastet und schieben Sie den Riegel der Akkufach-Freigabevorrichtung in die verriegelte Position.

[Zurück zum Inhaltsverzeichnis](file:///C:/data/systems/ins910/ge/sm/index.htm)

 $\overline{\phantom{a}}$ 

#### <span id="page-31-0"></span> **Lautsprecher Dell™ Inspiron™ 910 Service-Handbuch**

- **Entfernen der Lautsprecher Einsetzen des Lautsprechers** 
	-
- **VORSICHT: Bevor Sie Arbeiten im Inneren des Computers ausführen, lesen Sie zunächst die im Lieferumfang des Computers enthaltenen Sicherheitshinweise. Zusätzliche Informationen zur bestmöglichen Einhaltung der Sicherheitsrichtlinien finden Sie auf der Homepage zur Richtlinienkonformität unter www.dell.com/regulatory\_compliance.**
- HINWEIS: Um elektrostatische Entladungen zu vermeiden, erden Sie sich mittels eines Erdungsarmbandes oder durch regelmäßiges Berühren einer<br>nicht lackierten Metallfläche am Computer (beispielsweise an der Geräterückseite).

### <span id="page-31-1"></span>**Entfernen der Lautsprecher**

- 1. Befolgen Sie die Anweisungen unter [Vorbereitung](file:///C:/data/systems/ins910/ge/sm/before.htm#wp1435071).
- 2. Entfernen Sie die Speichermodulabdeckung (siehe [Entfernen der Modulabdeckung](file:///C:/data/systems/ins910/ge/sm/base.htm#wp1223484)).
- 3. Entfernen Sie die Tastatur (siehe [Entfernen der Tastatur\)](file:///C:/data/systems/ins910/ge/sm/keyboard.htm#wp1179911).
- 4. Entfernen Sie die Handballenauflage (siehe [Entfernen der Handballenauflage\)](file:///C:/data/systems/ins910/ge/sm/palmrest.htm#wp1056161).
- 5. Entfernen Sie die [Bildschirmbaugruppe](file:///C:/data/systems/ins910/ge/sm/display.htm#wp1179909) (siehe Bildschirmbaugruppe).
- 6. Entfernen Sie den Bildschirmrahmen (siehe [Bildschirmrahmen](file:///C:/data/systems/ins910/ge/sm/display.htm#wp1198327)).

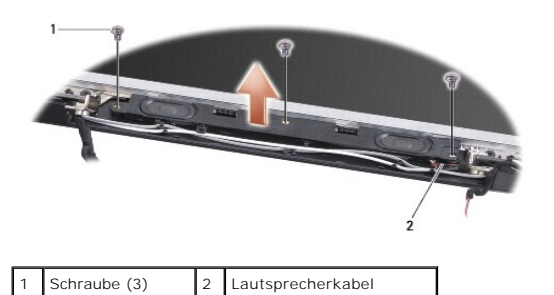

- 7. Entfernen Sie die drei Lautsprecher-Schrauben vom Bildschirm.
- 8. Merken Sie sich die Kabelführung.
- 9. Entfernen Sie die Lautsprecher.

### <span id="page-31-2"></span>**Einsetzen des Lautsprechers**

- 1. Bringen Sie die Lautsprecher und die Lautsprecherkabel wieder an.
- 2. Bringen Sie die drei Lautsprecherschrauben wieder an, mit denen die Lautsprecher am Bildschirm befestigt sind.
- 3. Bauen Sie den Bildschirmrahmen wieder ein (siehe [Einbauen des Bildschirmrahmens\)](file:///C:/data/systems/ins910/ge/sm/display.htm#wp1192949)
- 4. Bauen Sie die Bildschirmbaugruppe wieder ein (siehe [Einbauen der Bildschirmbaugruppe](file:///C:/data/systems/ins910/ge/sm/display.htm#wp1195373)).
- 5. Bauen Sie die Handballenauflage wieder ein (siehe [Einbauen der Handballenauflage\)](file:///C:/data/systems/ins910/ge/sm/palmrest.htm#wp1056092).
- 6. Bauen Sie die Tastatur wieder ein (siehe [Einbauen der Tastatur](file:///C:/data/systems/ins910/ge/sm/keyboard.htm#wp1183114)).
- 7. Bauen Sie die Modulabdeckung ein (siehe [Ersetzen der Modulabdeckung\)](file:///C:/data/systems/ins910/ge/sm/base.htm#wp1224432).

8. Schieben Sie den Akku in das Akkufach ein, bis er einrastet und schieben Sie den Riegel der Akkufach-Freigabevorrichtung in die verriegelte Position.

÷

### <span id="page-33-0"></span> **SSD-Laufwerk**

**Dell™ Inspiron™ 910 Service-Handbuch** 

- **Entfernen des SSD-Laufwerks**
- Einbau des SSD-Laufwerks

**VORSICHT: Bevor Sie Arbeiten im Inneren des Computers ausführen, lesen Sie zunächst die im Lieferumfang des Computers enthaltenen Sicherheitshinweise. Zusätzliche Informationen zur bestmöglichen Einhaltung der Sicherheitsrichtlinien finden Sie auf der Homepage zur Richtlinienkonformität unter www.dell.com/regulatory\_compliance.**

**VORSICHT: Wenn Sie das SSD-Laufwerk aus dem Computer entfernen und das Laufwerk noch heiß ist,** *berühren Sie nicht* **das SSD-Laufwerk.**

- **HINWEIS:** Um Datenverlust zu vermeiden, schalten Sie den Computer vor dem Entfernen des SSD-Laufwerks aus (siehe [Ausschalten des Computers](file:///C:/data/systems/ins910/ge/sm/before.htm#wp1438954)). Entfernen Sie das SSD-Laufwerk nicht, während der Computer eingeschaltet ist oder sich im Energiesparmodus befindet.
- **HINWEIS:** SSD-Laufwerke sind leicht zerbrechlich. Handhaben Sie das SSD-Laufwerk mit Vorsicht.

**ANMERKUNG:** Dell übernimmt keine Garantie für SSD-Laufwerke anderer Hersteller und bietet keine Unterstützung bei Problemen mit Produkten anderer Hersteller.

**ANMERKUNG:** Wenn Sie ein SSD-L**aufwerk installieren, das nicht von Dell stammt, müssen Sie auf diesem SSD-**Laufwerk ein Betriebssystem, Treiber und<br>Dienstprogramme installieren (siehe entsprechende Themen in Ihrem *Setup-*

### <span id="page-33-1"></span>**Entfernen des SSD-Laufwerks**

- 1. Befolgen Sie die Anweisungen unter [Vorbereitung](file:///C:/data/systems/ins910/ge/sm/before.htm#wp1435071).
- 2. Entfernen Sie die Speichermodulabdeckung (siehe [Entfernen der Modulabdeckung](file:///C:/data/systems/ins910/ge/sm/base.htm#wp1223484)).
- **HINWEIS:** Wenn sich das SSD-Laufwerk nicht im Computer befindet, bewahren Sie es in einer Antistatikverpackung auf (siehe "Schutz gegen 0 elektrostatische Entladung" in den Sicherheitsanweisungen, die Ihrem Computer beilagen).

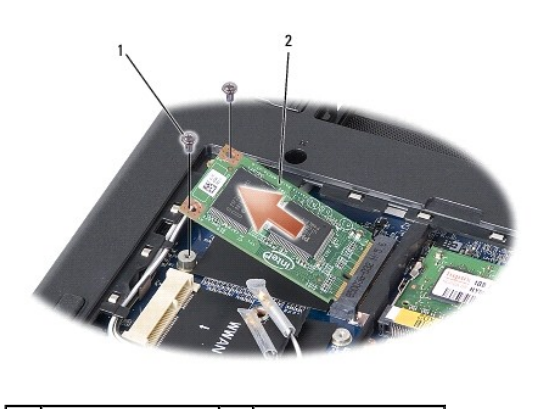

Schraube (2) 2 SSD-Laufwerk

3. Entfernen Sie die zwei Schrauben, mit denen das SSD-Laufwerk befestigt ist.

4. Heben Sie das SSD-Laufwerk aus dem Systemplatinen-Steckplatz.

### <span id="page-33-2"></span>**Einbau des SSD-Laufwerks**

- 1. Nehmen Sie das neue Laufwerk aus seiner Verpackung.
- 2. Setzen Sie das SSD-Laufwerk in einem Winkel von 45 Grad in den Steckplatz ein.
- 3. Drücken Sie das SSD-Laufwerk nach unten und bringen Sie die zwei Schrauben an, die das Laufwerk befestigen.
- 4. Bauen Sie die Modulabdeckung ein (siehe [Ersetzen der Modulabdeckung\)](file:///C:/data/systems/ins910/ge/sm/base.htm#wp1224432).

5. Schieben Sie den Akku in das Akkufach ein, bis er einrastet und schieben Sie den Riegel der Akkufach-Freigabevorrichtung in die verriegelte Position.

**HINWEIS:** Befestigen Sie vor dem Einschalten des Computers wieder alle Schrauben und stellen Sie sicher, dass keine verlorengegangenen Schrauben<br>im Innern des Computers zurückbleiben. Andernfalls kann der Computer beschäd

- 6. Installieren Sie nach Bedarf das Betriebssystem für Ihren Computer (siehe "Wiederherstellen des Betriebssystems" im *Setup-Handbuch oder Ubuntu- Handbuch für den Schnellstart* Ihres Computers).
- 7. Installieren Sie nach Bedarf die Treiber und Dienstprogramme für Ihren Computer (siehe "Neuinstallieren von Treibern und Dienstprogrammen" im *Setup-*<br>*Handbuch* Ihres Computers).

#### <span id="page-35-0"></span> **Systemplatine Dell™ Inspiron™ 910 Service-Handbuch**

- **Entfernen der Systemplatine**
- **Wieder Einsetzen der System**
- **Einstellen der Tastaturbelegung**
- VORSICHT: Bevor Sie Arbeiten im Inneren des Computers ausführen, lesen Sie zunächst die im Lieferumfang des Computers enthaltenen<br>Sicherheitshinweise. Zusätzliche Informationen zur bestmöglichen Einhaltung der Sicherheitsr **Richtlinienkonformität unter www.dell.com/regulatory\_compliance.**
- 0 HINWEIS: Um elektrostatische Entladungen zu vermeiden, erden Sie sich mittels eines Erdungsarmbandes oder durch regelmäßiges Berühren einer<br>nicht lackierten Metallfläche am Computer (beispielsweise an der Geräterückseite).

Der BIOS-Chip der Systemplatine enthält die Service-Tag-Nummer, die auch auf dem Strichcode-Etikett auf der Unterseite des Computers angegeben ist.

Befolgen Sie nachstehende Anleitung zur Eingabe der Service-Tag-Nummer -

Manuell:

- 1. Vergewissern Sie sich, dass der Netzadapter angeschlossen und der Hauptakku ordnungsgemäß installiert ist.
- 2. Drücken Sie während des POST-Vorgangs auf <0>, um das System-Setup- Programm aufzurufen.
- 3. Navigieren Sie zur Sicherheits-Registerkarte und geben Sie die Service-Tag-Nummer in das Feld **Set Service-Tag-Nummer** ein.

Von CD:

Zum Lieferumfang des Austausch-Kits für die Systemplatine gehört eine CD, auf der Sie ein Dienstprogramm zum Übertragen der Service-Tag-Informationen auf die neue Systemplatine finden können.

ANMERKUNG: Ihr Computer wird möglicherweise mit einem externen optischen Laufwerk ausgeliefert. Verwenden Sie ein externes optisches Laufwerk<br>oder ein externes Speichergerät für die Verfahren, bei denen Discs verwendet wer

**HINWEIS:** Fassen Sie Komponenten und Karten nur an den Kanten an. Berühren Sie keine Stifte oder Kontakte.

### <span id="page-35-1"></span>**Entfernen der Systemplatine**

- 1. Befolgen Sie die Anweisungen unter [Vorbereitung](file:///C:/data/systems/ins910/ge/sm/before.htm#wp1435071).
- 2. Entfernen Sie die Speichermodulabdeckung (siehe [Entfernen der Modulabdeckung](file:///C:/data/systems/ins910/ge/sm/base.htm#wp1223484)).
- 3. Entfernen Sie das Speichermodul (siehe [Entfernen des Speichermoduls](file:///C:/data/systems/ins910/ge/sm/memory.htm#wp1180211)).
- 4. Entfernen Sie das SSD-Laufwerk (siehe [Entfernen des SSD-Laufwerks](file:///C:/data/systems/ins910/ge/sm/ssd.htm#wp1184648)).
- 5. Entfernen Sie die Tastatur (siehe [Entfernen der Tastatur\)](file:///C:/data/systems/ins910/ge/sm/keyboard.htm#wp1179911).
- 6. Entfernen Sie die Handballenauflage (siehe [Entfernen der Handballenauflage\)](file:///C:/data/systems/ins910/ge/sm/palmrest.htm#wp1056161).
- 7. Trennen Sie das Bildschirmkabel, die Mini-Card-Antennenkabel und das Lautsprecherkabel von den entsprechenden Systemplatinenanschlüssen (siehe uaruppe).

<span id="page-36-0"></span>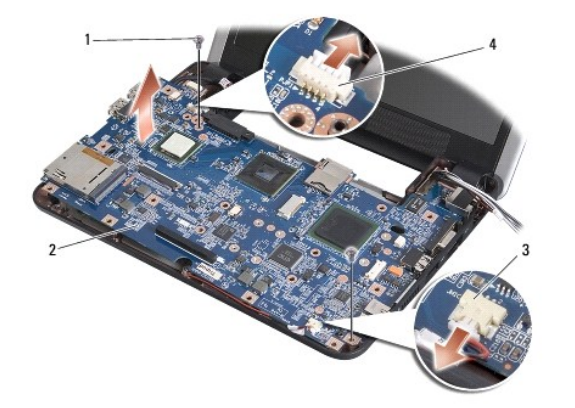

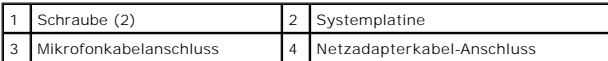

8. Trennen Sie das Mikrofonkabel und das Netzadapterkabel von den jeweiligen Systemplatinenanschlüssen.

9. Entfernen Sie die zwei Schrauben, mit denen die Systemplatine am Computersockel befestigt ist.

10. Heben Sie die Systemplatine aus dem Computerboden heraus, wobei Sie sie zur Computerseite hin anwinkeln.

### <span id="page-36-1"></span>**Wieder Einsetzen der Systemplatine**

**ANMERKUNG:** Die Wärmeleitpads können an der Unterseite der Handballenauflage kleben Entfernen Sie die Wärmeleitpads an der Unterseite der Handballenauflage.

1. Entfernen Sie das Papier von den Wärmeleitpads, die mit der neuen Systemplatine geliefert wurden, und kleben Sie diese auf Prozessor, North Bridge, und South Bridge auf.

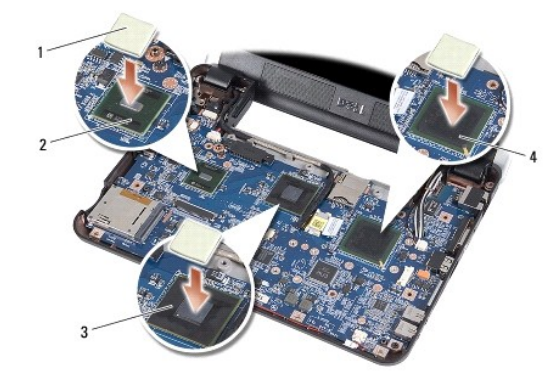

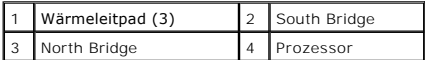

2. Führen Sie die Schritte des unter [Entfernen der Systemplatine](#page-35-1) beschriebenen Vorgangs in umgekehrter Reihenfolge durch.

 $\bullet$ **HINWEIS:** Befestigen Sie vor dem Einschalten des Computers wieder alle Schrauben und stellen Sie sicher, dass keine verlorengegangenen Schrauben<br>im Innern des Computers zurückbleiben. Andernfalls kann der Computer beschäd

3. Schalten Sie den Computer ein.

**ANMERKUNG:** Nachdem Sie die Systemplatine wieder eingesetzt haben, geben Sie die Service-Tag-Nummer des Computers in das BIOS der Austausch-<br>Systemplatine ein.

- <span id="page-37-1"></span>4. Legen Sie die CD, die mit der Austausch-Systemplatine geliefert wurde, in das entsprechende Laufwerk ein. Folgen Sie den Anweisungen auf dem Bildschirm.
- 5. Die Tastaturbelegung kann sich geändert haben, nachdem Sie die Systemplatine ausgetauscht haben. Um die Tastaturbelegung auf Ihr Land<br>einzustellen, siehe <u>Einstellen der Tastaturbelegung</u>.

### <span id="page-37-0"></span>**Einstellen der Tastaturbelegung**

- 1. Schalten Sie Ihren Computer aus (siehe [Ausschalten des Computers\)](file:///C:/data/systems/ins910/ge/sm/before.htm#wp1438954).
- 2. Wenn Ihr Computer an den Netzadapter angeschlossen ist, trennen Sie den Netzadapter vom Computer.
- 3. Halten Sie die folgende Tastenkombination für die gewünschte Tastaturbelegung gedrückt:
	- o Vereinigte Staaten: <Fn><S>
	- o Vereinigtes Königreich: <Fn><K>
	- o Japan: <Fn><J>
	- o Korea: <Fn><E>
- 4. Schließen Sie den Netzadapter an den Computer an und stecken Sie ihn in eine Steckdose oder ein Überspannungsschutzgerät ein.
- 5. Lassen Sie die Tasten los.